EKOGALVA s.r.o., Santiniho 17/27, 591 02 Žďár nad Sázavou www.ekoscroll.cz, info@ekoscroll.cz

# <span id="page-0-0"></span>Návod na instalaci internetového modulu Tiemme 4HEAT

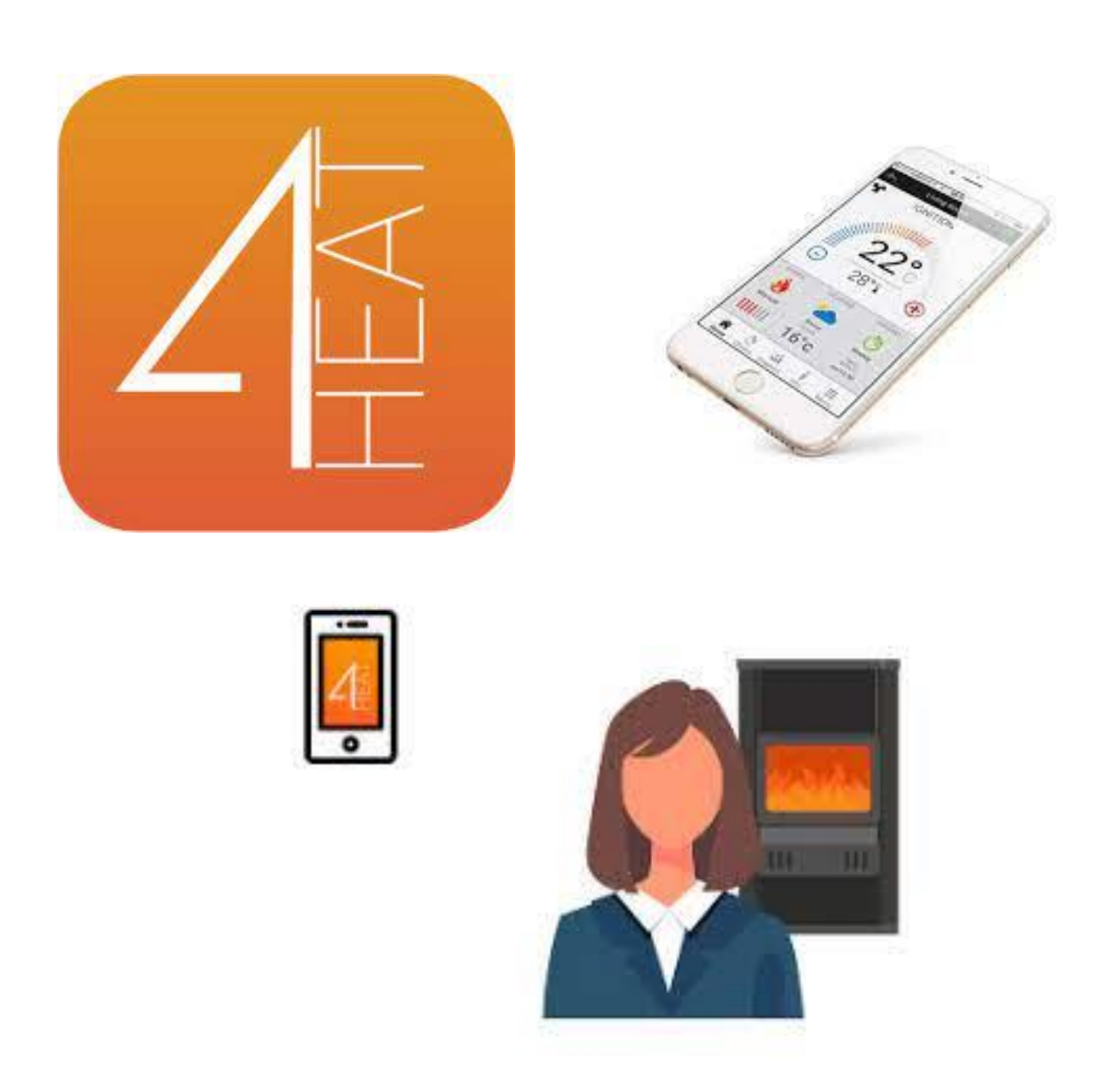

# Obsah

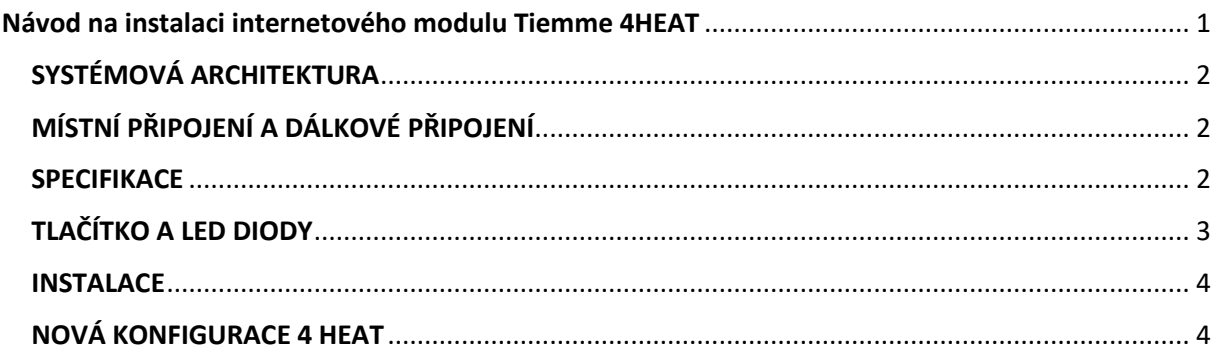

### <span id="page-1-0"></span>SYSTÉMOVÁ ARCHITEKTURA

Struktura se skládá ze tří systémů:

4HEAT MODULE: hardwarové zařízení, které propojuje řídící jednotku kotle nebo kamen a místní síť Wi-Fi

CLOUD SERVER: infrastruktura webového serveru, která umožňuje ukládání dat a funguje jako centrum pro vzdálenou komunikaci

4HEAT: aplikace pro chytré telefony, dostupná v obchodech Google Play a App Store zdarma, která umožňuje uživateli propojení s řídící jednotkou kotle nebo kamen.

# <span id="page-1-1"></span>MÍSTNÍ PŘIPOJENÍ A DÁLKOVÉ PŘIPOJENÍ

Místní připojení:

Připojení mezi modulem 4HEATModule a APP probíhá prostřednictvím domácí sítě Wi-Fi, pouze pokud jsou oba připojeni ke stejné síti Wi-Fi.

#### Vzdálené připojení:

O vzdáleném připojení mluvíme, když v době používání aplikace je uživatel mimo domov. V tomto případě aplikace využívá datové spojení vašeho smartphonu a cloudového serveru. Časy vzdáleného připojení se mohou lišit v závislosti na provozu datové sítě, podmínkách připojení k síti a provozu na serveru. V nejhorším případě může dojít ke zpoždění připojení až o 5 minut.

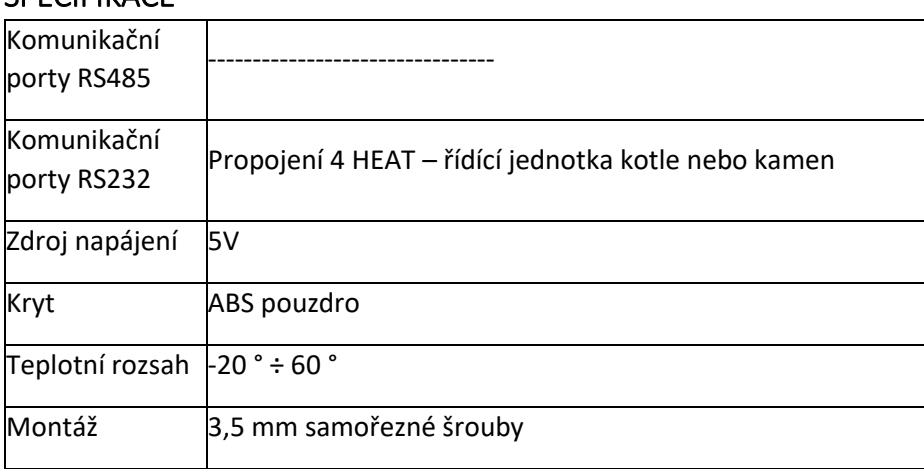

#### <span id="page-1-2"></span>**SPECIFIKACE**

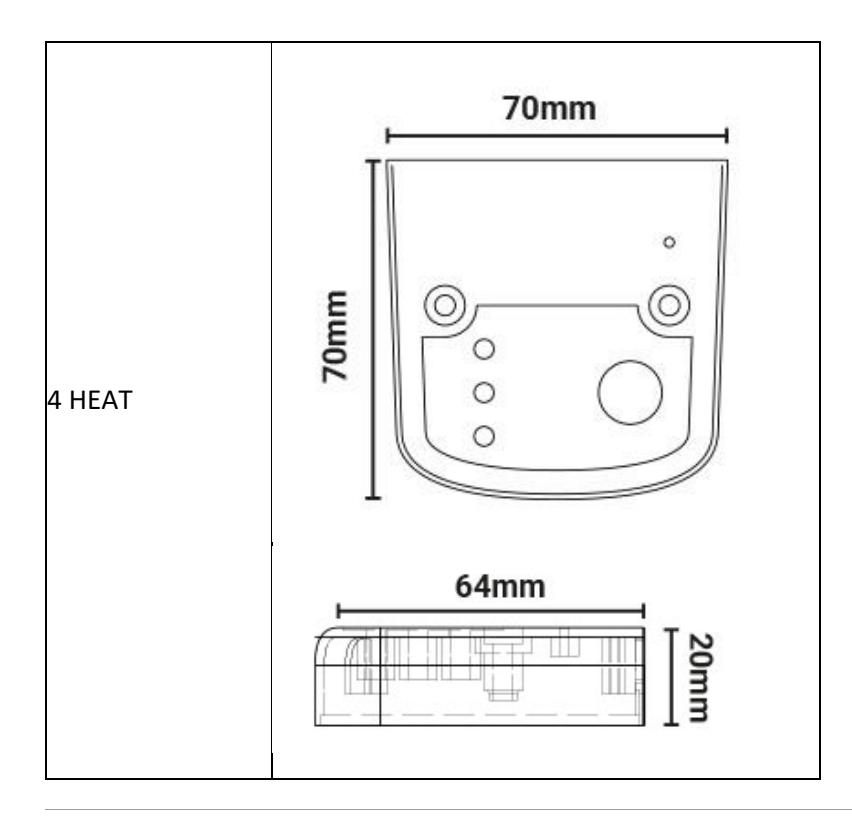

Tiemme elettronica zaručuje provoz zařízení pouze pomocí dodaných kabelů. K RS232 lze připojit pouze jedno zařízení, a to je zařízení 4HEAT.

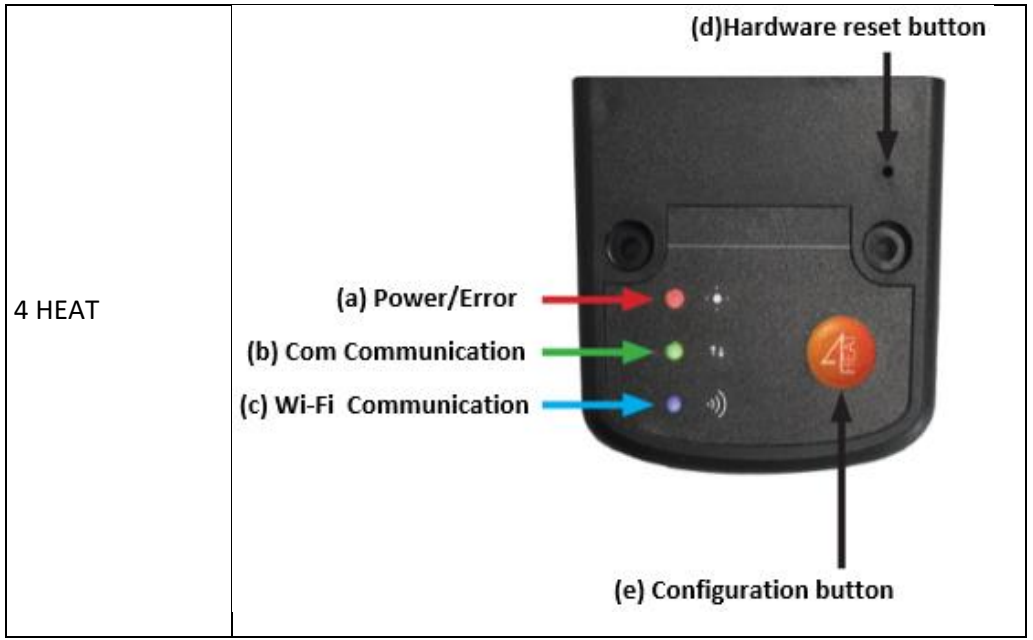

# <span id="page-2-0"></span>TLAČÍTKO A LED DIODY

Tlačítko hardwarového resetu: stiskněte v případě trvalé poruchy produktu.

#### <span id="page-3-0"></span>**INSTALACE**

Připojte modul 4 HEAT do el. sítě pomocí napájecí šňůry s adaptérem a připojte modul 4 HEAT originálním datovým kabelem k řídící jednotce kotle / kamen. Datový kabel nesmí být prodlužovaný ani jinak upravovaný.

LED červená (a) svítí, zelená (b) svítí, modrá (c) svítí

Zmáčkněte tlačítko (e): zelená svítí, červená a modrá bliká

#### <span id="page-3-1"></span>NOVÁ KONFIGURACE 4 HEAT

Nejdříve je třeba připojit smartphone k síti Wi-Fi a odpojit ho od datového připojení. Při spuštění aplikace budete vyzváni k výběru jazyka. Postup konfigurace zařízení 4HEAT je vysvětlen níže:

Vytvořte si účet s platnou emailovou adresou a heslem podle svého výběru vyplněním všech polí. Tlačítkem Set UP vytvoříte nový účet.

Po tomko kroku připojte telefon k Wi-Fi 4HEAT.

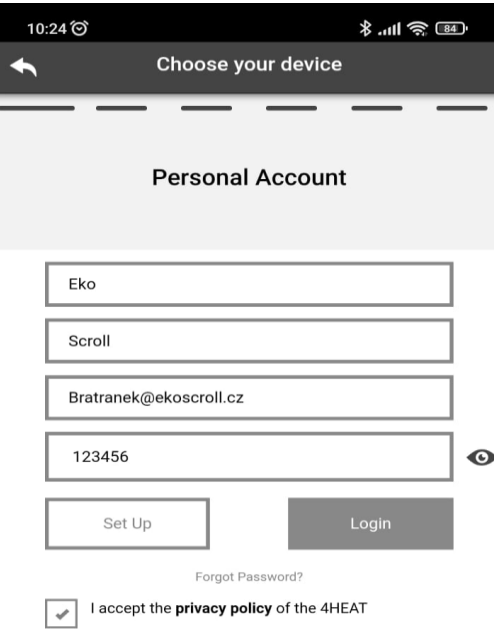

Modul 4 HEAT vytváří dočasnou Wi-Fi, ke které se musíte připojit se smartphonem. Chcete-li připojit svůj smartphone k Wi-Fi, přejděte na Wi-Fi-> Nastavení vašeho smartphonu, kde se zobrazí seznam Wi-Fi a vyberte "4HEAT WI-FI". Pokud váš smartphone požádá, aby zůstal pod touto sítí Wi-Fi, musíte to přijmout, jinak nelze konfiguraci provést.

Vyberte "ADD 4HEAT" a postupujte podle pokynů;

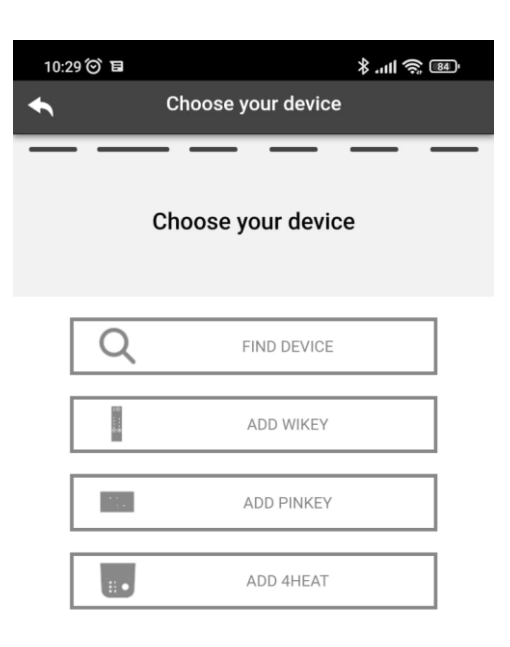

Zkontrolujte, zda modrá a červená LED blikají. Jestliže ne, zmáčkněte tlačítko na modulu.

Na displeji, viz obrázek níže, povrťte "Next".

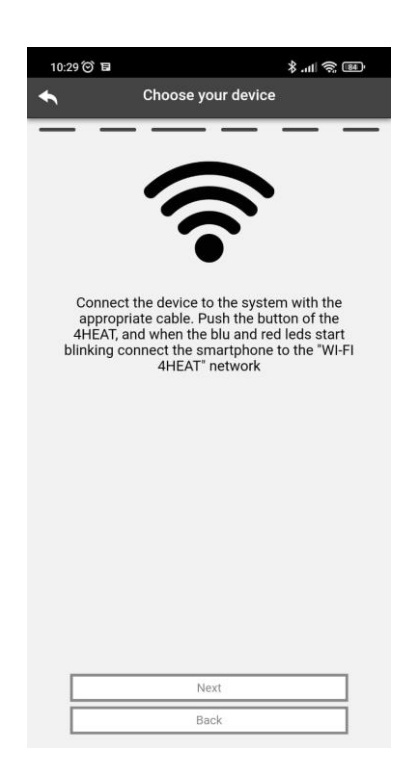

Napište název zařízení a zadejte PIN podle svého výběru. Každé zařízení 4 HEAT má své vlastní jméno a heslo. Povrťte "Next".

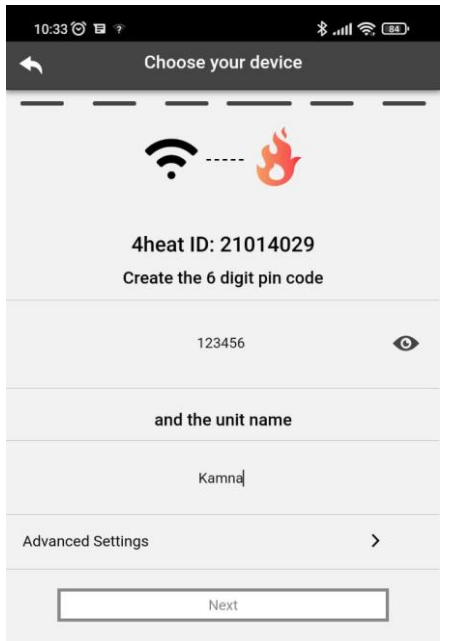

Jakmile jsou aplikace a modul 4 HEAT připojeny, budete v této fázi vyzváni k výběru domácí Wi-Fi, ke které se má zařízení 4HEAT připojit.

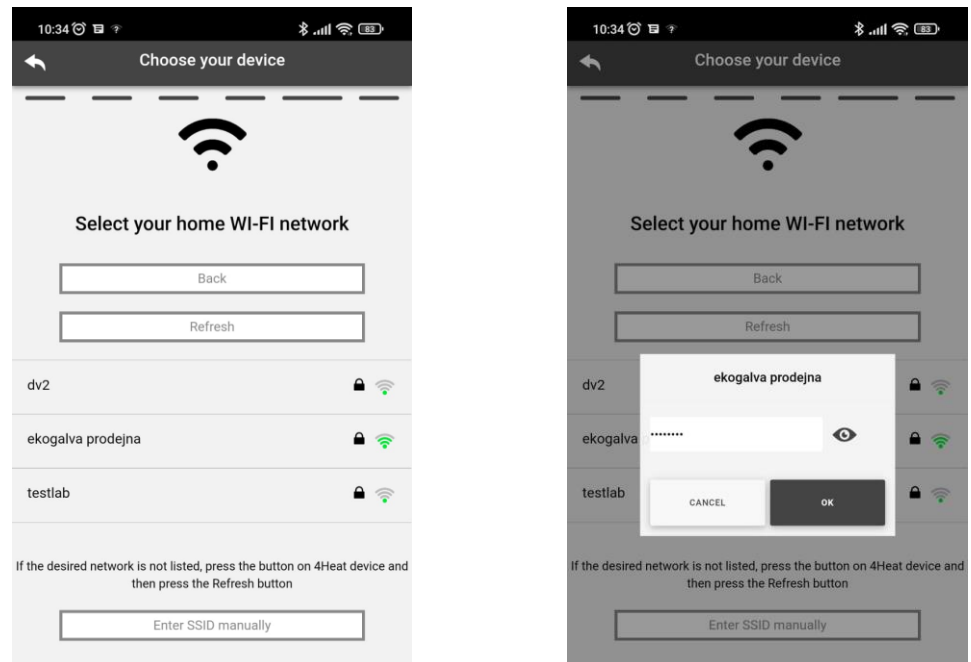

Ujistěte se, že se i smartphone znovu připojil k domácímu síti Wi-Fi. Po tomto kroku se všechny LED diody na modulu do 10 sekund rozsvítí a zůstanou svítit.

Jestliže nesvítí, nastala při instalaci chyba. Pokud byl postup konfigurace neúspěšný, můžete modul 4HEAT překonfigurovat stisknutím a podržením tlačítka na 10 sekund.

Jakmile je instalace zařízení 4HEATModule dokončena, je třeba aplikaci zavřít a restartovat.